# **Approve Draft Dispute Case**

## **Overview**

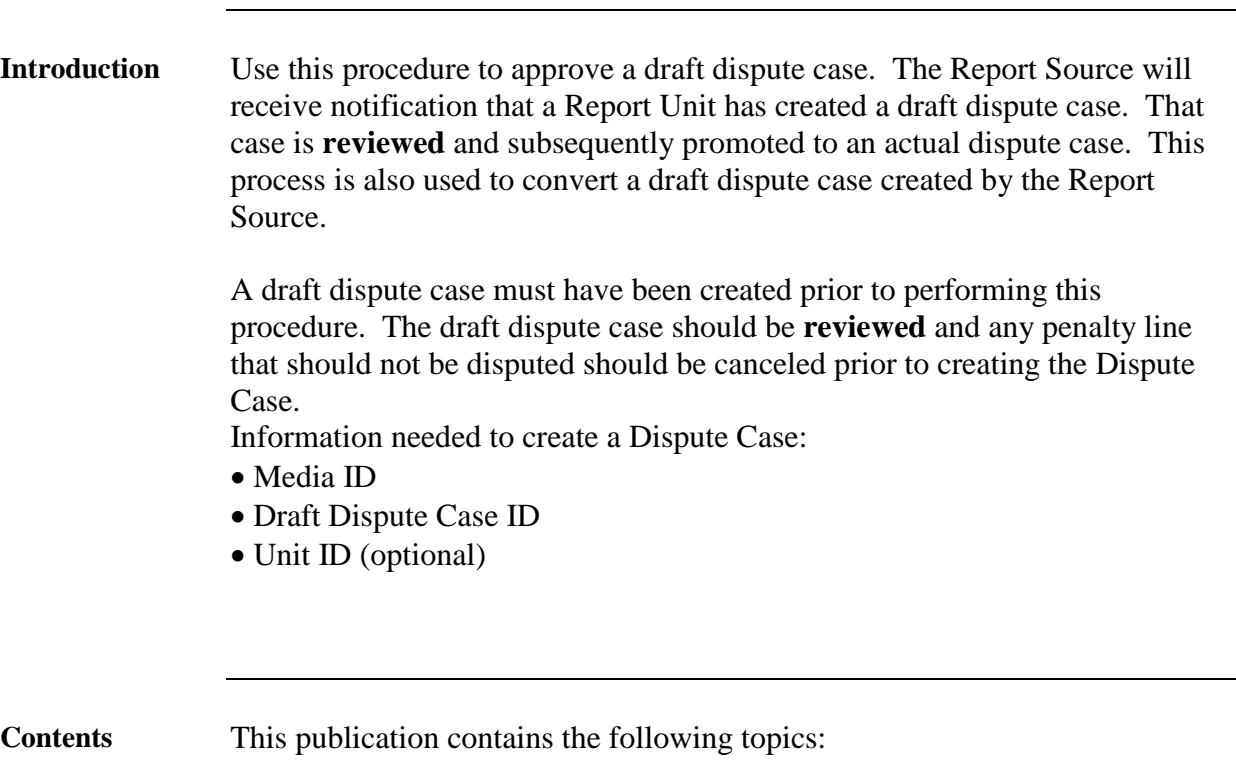

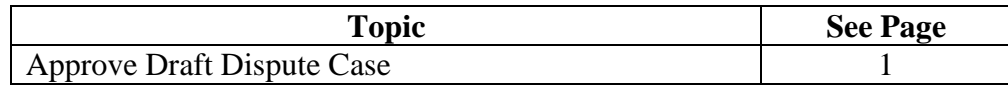

### **Approve a Draft Dispute Case**

#### **Procedure**

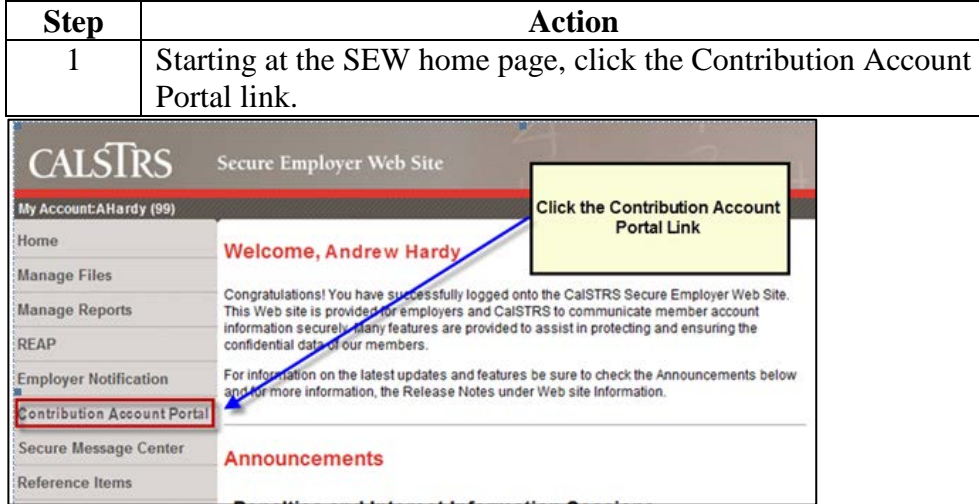

*Result:* Contribution Account Portal opens to Open Bills tab.

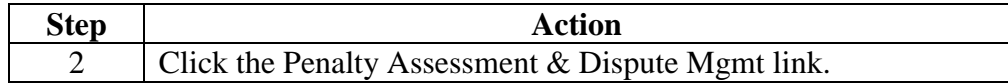

*Result:* Penalty Assessment & dispute Mgmt selection screen opens.

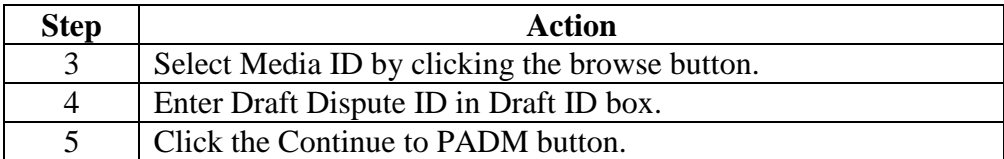

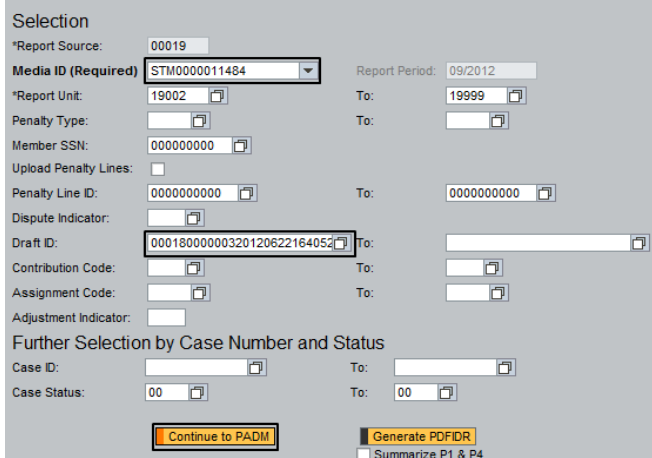

*Result: PADM application screen opens with draft dispute case lines in First* View.

*Continued on next page*

# **Approve a Draft Dispute Case,** Continued

**Procedure**  $(continued)$ 

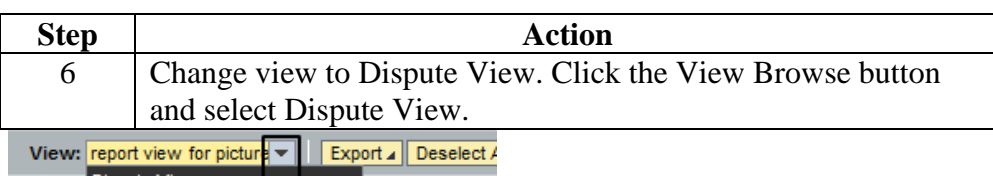

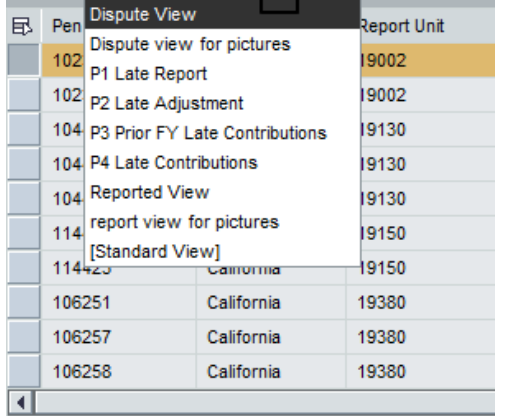

Save Data | Go Back | Exit | Remove Saved Data | Load Sa

*Result:* Dispute View Columns are shown in PADM application.

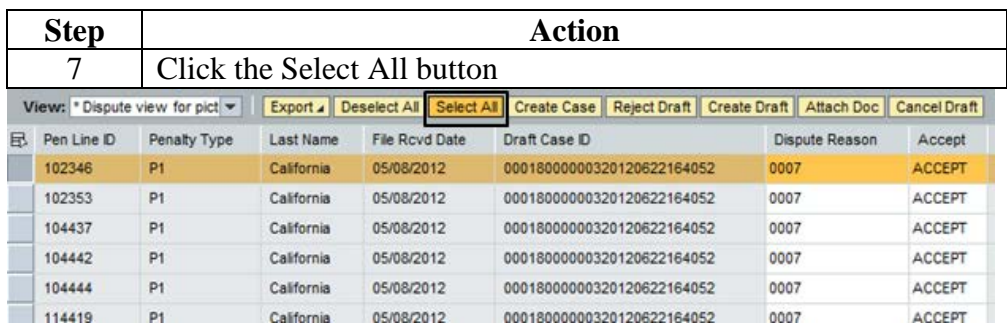

*Result:* All lines highlight.

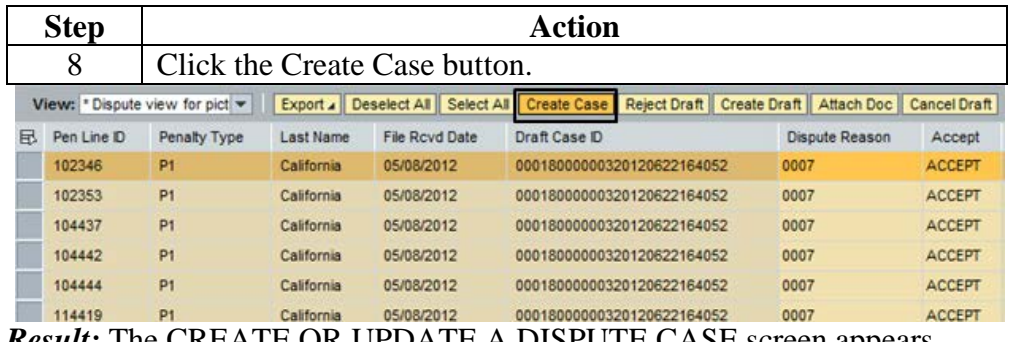

*Result:* The CREATE OR UPDATE A DISPUTE CASE screen appears.

*Continued on next page*

### **Approve a Draft Dispute Case,** Continued

**Procedure** (continued) Note: the draft dispute case ID number will appear in the References field. The entry of notes/comments at this point is optional. Enter comments that may help to resolve the dispute case. To enter notes click in the comments box and type.

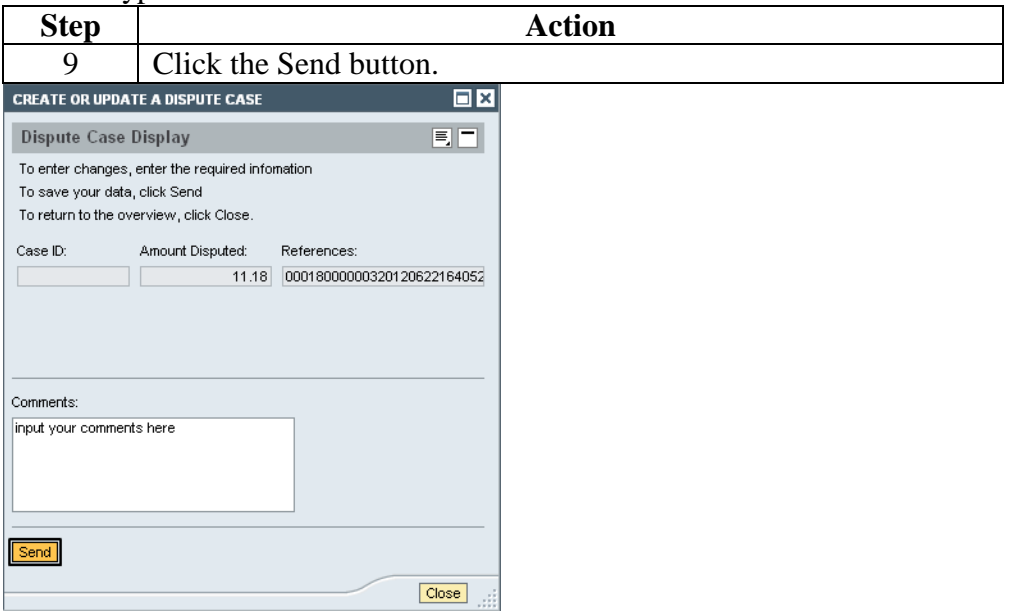

*Result:* System displays Case ID number in Case ID box.

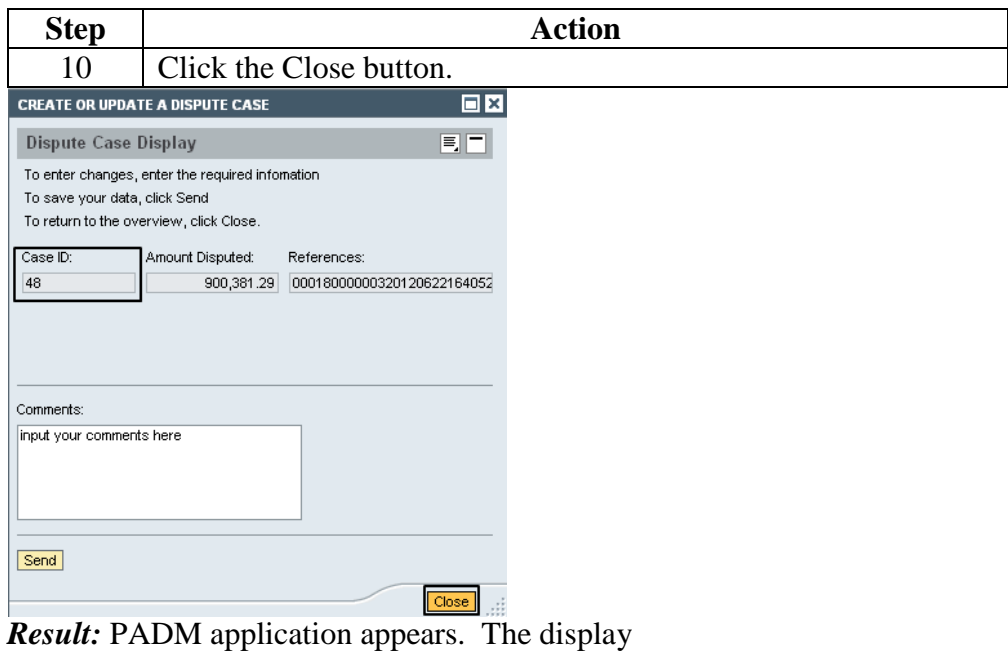

*Continued on next page*

# **Approve a Draft Dispute Case, Continued**

**Procedure**  $(continued)$ 

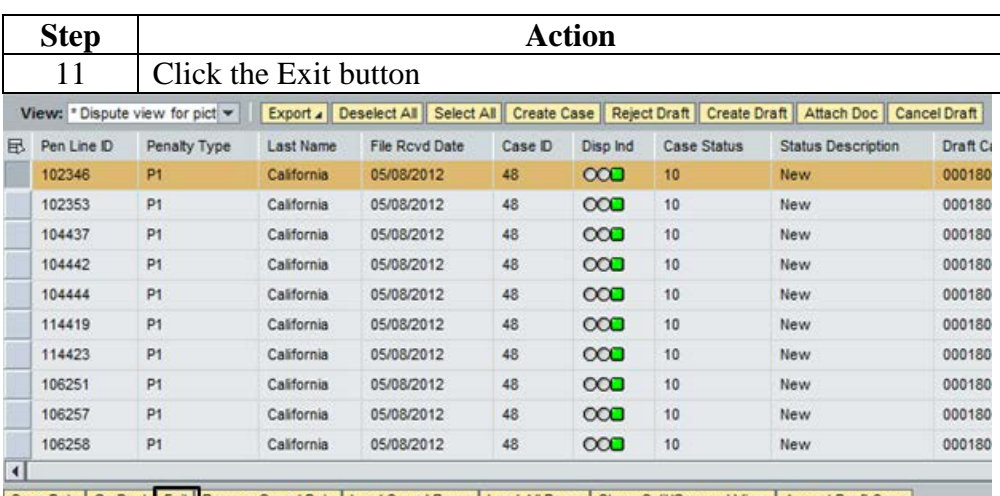

Save Data | Go Back Exit | Remove Saved Data | Load Saved Rows | Load All Rows | Show Split/Grouped View | Accept Draft Case **Result:** Blank PADM screen appears. Dispute Indicator changes to green indicating dispute case created by report source. End of procedure.